# **XPS 17 9710**

Setup und technische Daten

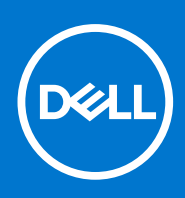

**Vorschriftenmodell: P92F Vorschriftentyp: P92F002 Mai 2021 Rev. A00**

Hinweise, Vorsichtshinweise und Warnungen

**ANMERKUNG:** Eine ANMERKUNG macht auf wichtige Informationen aufmerksam, mit denen Sie Ihr Produkt besser einsetzen können.

**VORSICHT: Ein VORSICHTSHINWEIS warnt vor möglichen Beschädigungen der Hardware oder vor Datenverlust und zeigt, wie diese vermieden werden können.**

**WARNUNG: Mit WARNUNG wird auf eine potenziell gefährliche Situation hingewiesen, die zu Sachschäden, Verletzungen oder zum Tod führen kann.**

© 2021 Dell Inc. oder ihre Tochtergesellschaften. Alle Rechte vorbehalten. Dell, EMC und andere Marken sind Marken von Dell Inc. oder entsprechenden Tochtergesellschaften. Andere Marken können Marken ihrer jeweiligen Inhaber sein.

# Inhaltsverzeichnis

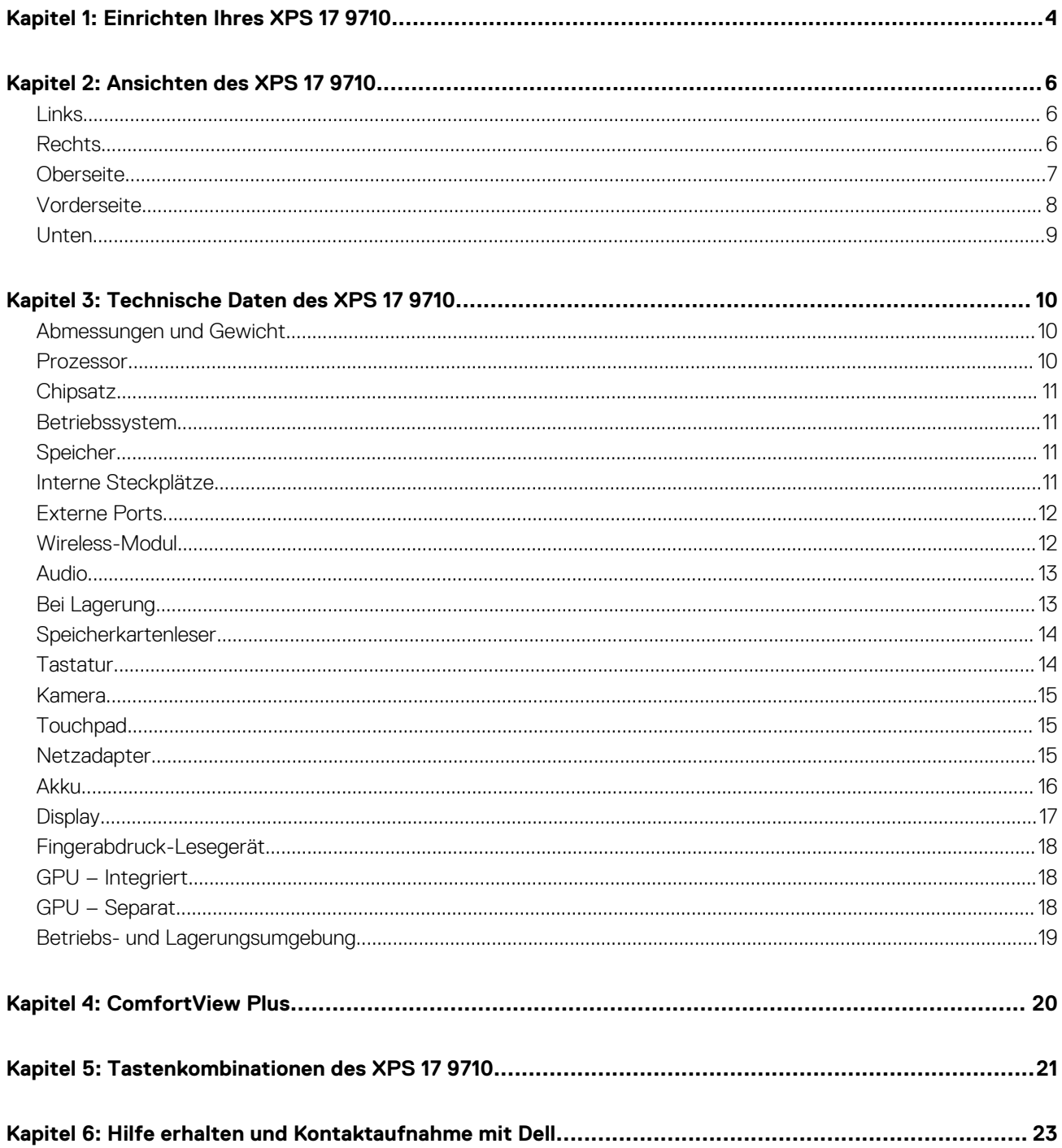

# **Einrichten Ihres XPS 17 9710**

**1**

- <span id="page-3-0"></span>**ANMERKUNG:** Die Abbildungen in diesem Dokument können von Ihrem Computer abweichen, je nach der von Ihnen bestellten Œ Konfiguration.
- 1. Schließen Sie den Netzadapter an und drücken Sie den Betriebsschalter.
	- **ANMERKUNG:** Sie können den XPS 17 9710 aufladen, indem Sie den Netzadapter mit einem der USB-Typ-C Thunderbolt 4-Anschlüsse verbinden, die sich auf beiden Seiten des Computers befinden.

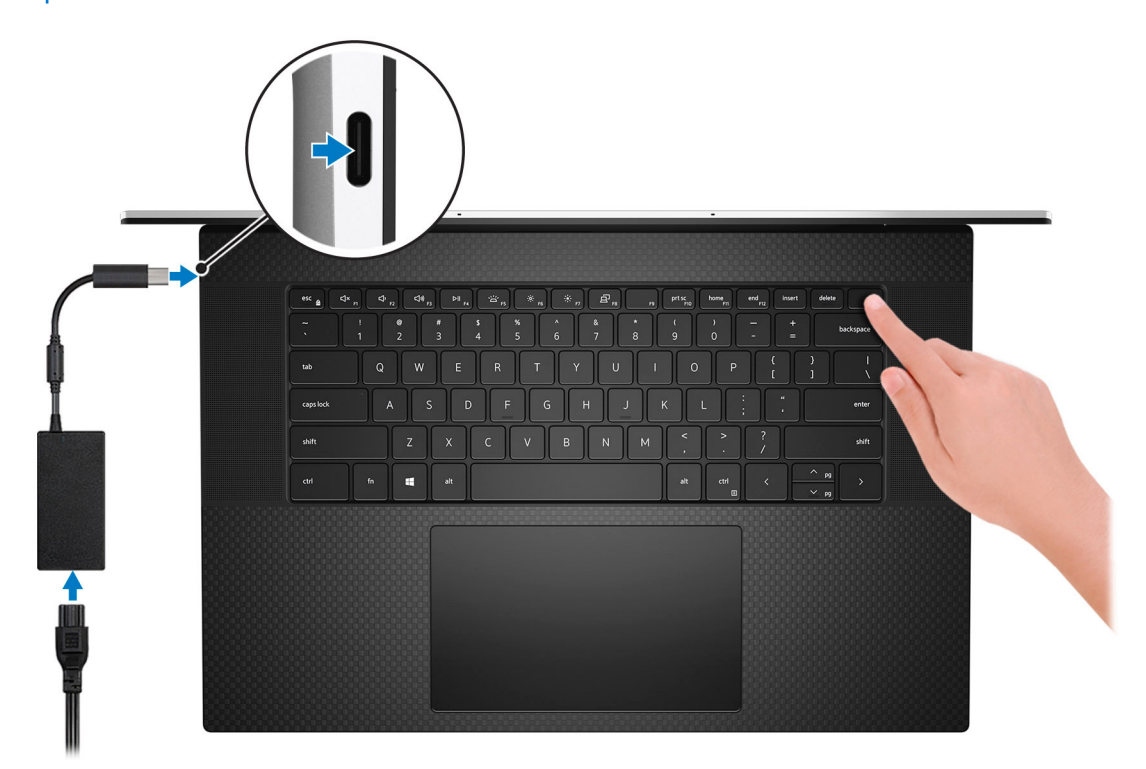

- **ANMERKUNG:** Der Akku kann während des Versands in den Energiesparmodus wechseln, um den Akku nicht zu entladen. Stellen Sie sicher, dass der Netzadapter an den Computer angeschlossen ist, wenn er zum ersten Mal eingeschaltet wird.
- 2. Fertigstellen des Windows-Setup.

Befolgen Sie die Anweisungen auf dem Bildschirm, um das Setup abzuschließen. Beim Einrichten wird Folgendes von Dell empfohlen:

- Stellen Sie eine Verbindung zu einem Netzwerk für Windows-Updates her. **ANMERKUNG:** Wenn Sie sich mit einem geschützten Wireless-Netzwerk verbinden, geben Sie das Kennwort für das Wireless-Netzwerk ein, wenn Sie dazu aufgefordert werden.
- Wenn Sie mit dem Internet verbunden sind, melden Sie sich mit einem Microsoft-Konto an oder erstellen Sie eins. Wenn Sie nicht mit dem Internet verbunden sind, erstellen Sie ein Konto offline.
- Geben Sie im Bildschirm **Support and Protection** (Support und Sicherung) Ihre Kontaktdaten ein.
- 3. Suchen und verwenden Sie Dell Apps im Windows-Startmenü (empfohlen).

### **Tabelle 1. Dell Apps ausfindig machen**

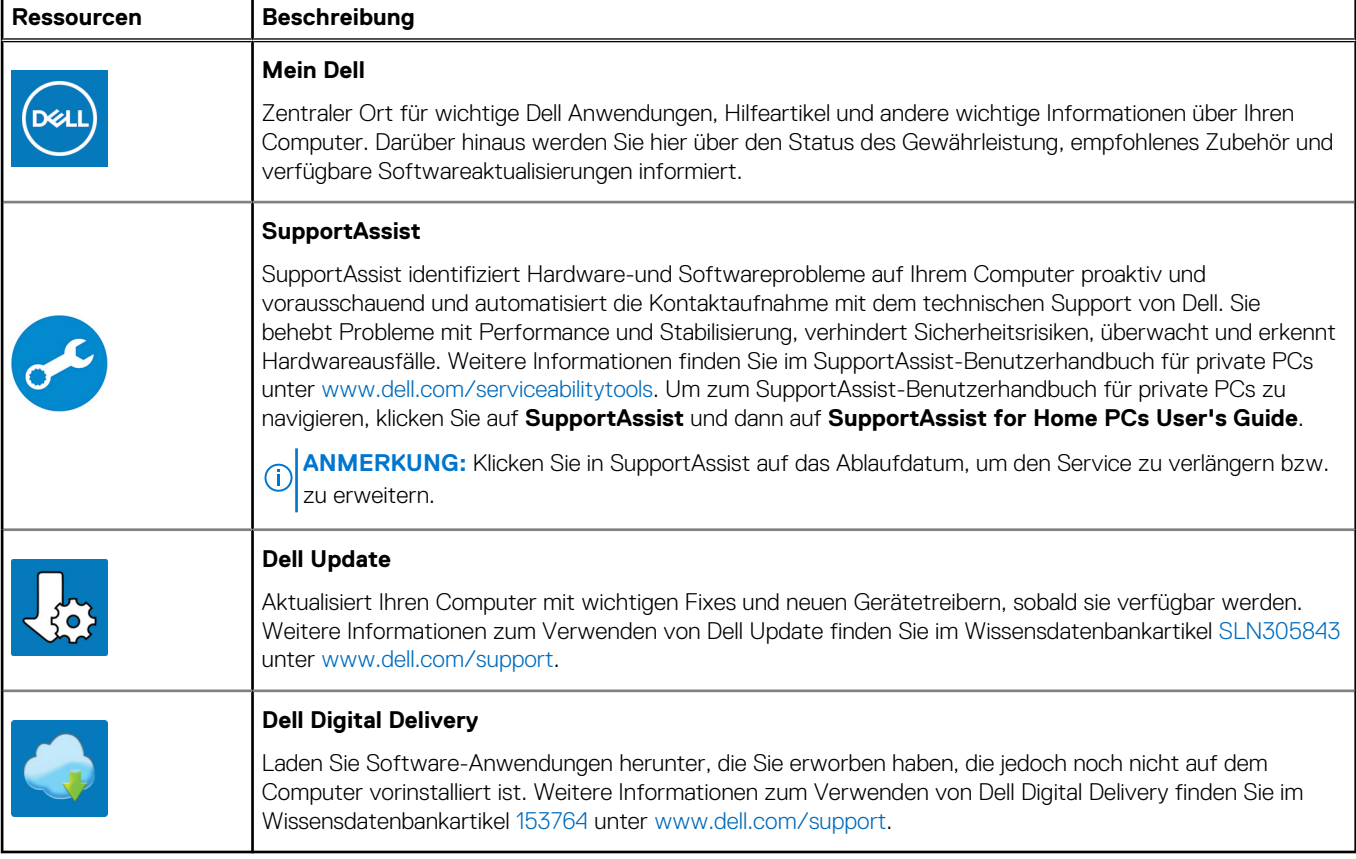

# **Ansichten des XPS 17 9710**

## <span id="page-5-0"></span>**Links**

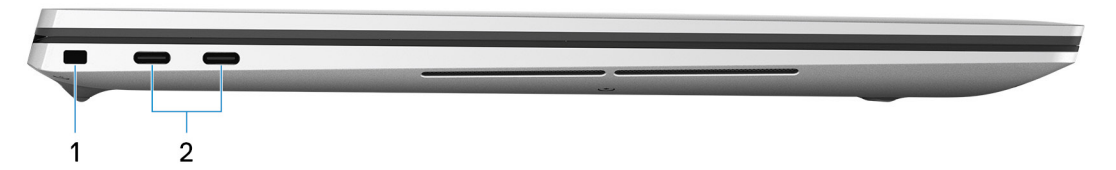

### 1. **Sicherheitskabeleinschub (keilförmig)**

Anschluss eines Sicherheitskabels, um unbefugtes Bewegen des Computers zu verhindern.

### 2. **Thunderbolt 4-Ports (2)**

Unterstützt USB 3.2 Gen. 2, DisplayPort 1.4 (Unterstützung für bis zu HBR3), Thunderbolt 4 und ermöglicht zudem das Anschließen an einen externen Bildschirm über einen Bildschirmadapter. Bietet Datentransferraten von bis zu 10 Gbit/s für USB 3.2 Gen 2 und bis zu 40 Gbit/s für Thunderbolt 4. Unterstützt Power Delivery, über das bidirektionale Stromversorgung zwischen Geräten ermöglicht wird. Bietet bis zu 5 V Ausgangsleistung, was eine schnellere Aufladung ermöglicht.

- **ANMERKUNG:** Sie können eine Dell Dockingstation mit einem dieser beiden Thunderbolt 4-Ports verbinden. Weitere Informationen finden Sie im Wissensdatenbankartikel [SLN286158](https://www.dell.com/support/article/sln286158/) unter [www.dell.com/support.](https://www.dell.com/support)
- **ANMERKUNG:** Dieser Computer verfügt über insgesamt vier Thunderbolt 4-Ports. Verbinden Sie den USB-Typ-C-Netzadapter mit nur einem der vier USB-Typ-C-Anschlüsse.
- **ANMERKUNG:** Ein USB-Typ-C-auf-DisplayPort-Adapter ist erforderlich, um eine Verbindung zum DisplayPort-Gerät herzustellen (separat erhältlich).

## **Rechts**

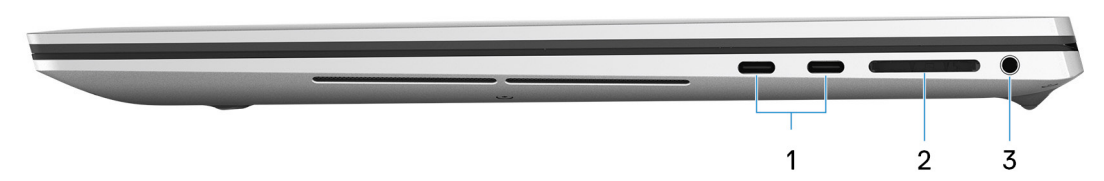

### 1. **Thunderbolt 4-Ports (2)**

Unterstützt USB 3.2 Gen. 2, DisplayPort 1.4 (Unterstützung für bis zu HBR3), Thunderbolt 4 und ermöglicht zudem das Anschließen an einen externen Bildschirm über einen Bildschirmadapter. Bietet Datentransferraten von bis zu 10 Gbit/s für USB 3.2 Gen 2 und bis zu 40 Gbit/s für Thunderbolt 4. Unterstützt Power Delivery, über das bidirektionale Stromversorgung zwischen Geräten ermöglicht wird. Bietet bis zu 5 V Ausgangsleistung, was eine schnellere Aufladung ermöglicht.

**ANMERKUNG:** Sie können eine Dell Dockingstation mit einem dieser beiden Thunderbolt 4-Ports verbinden. Weitere ⋒ Informationen finden Sie im Wissensdatenbankartikel [SLN286158](https://www.dell.com/support/article/sln286158/) unter [www.dell.com/support.](https://www.dell.com/support)

- **ANMERKUNG:** Dieser Computer verfügt über insgesamt vier Thunderbolt 4-Ports. Verbinden Sie den USB-Typ-C-Netzadapter mit nur einem der vier USB-Typ-C-Anschlüsse.
- **ANMERKUNG:** Ein USB-Typ-C-auf-DisplayPort-Adapter ist erforderlich, um eine Verbindung zum DisplayPort-Gerät herzustellen (separat erhältlich).

### <span id="page-6-0"></span>2. **SD-Kartensteckplatz**

Führt Lese- und Schreibvorgänge von und auf SD-Karten aus. Der Computer unterstützt die folgenden Kartentypen:

- Secure Digital (SD)
- SDHC-Karte (Secure Digital High Capacity)
- SDXC-Karte (Secure Digital eXtended Capacity)

#### 3. **Universelle Audio-Buchse**

Zum Anschluss eines Kopfhörers oder eines Headsets (Kopfhörer-Mikrofon-Kombi).

## **Oberseite**

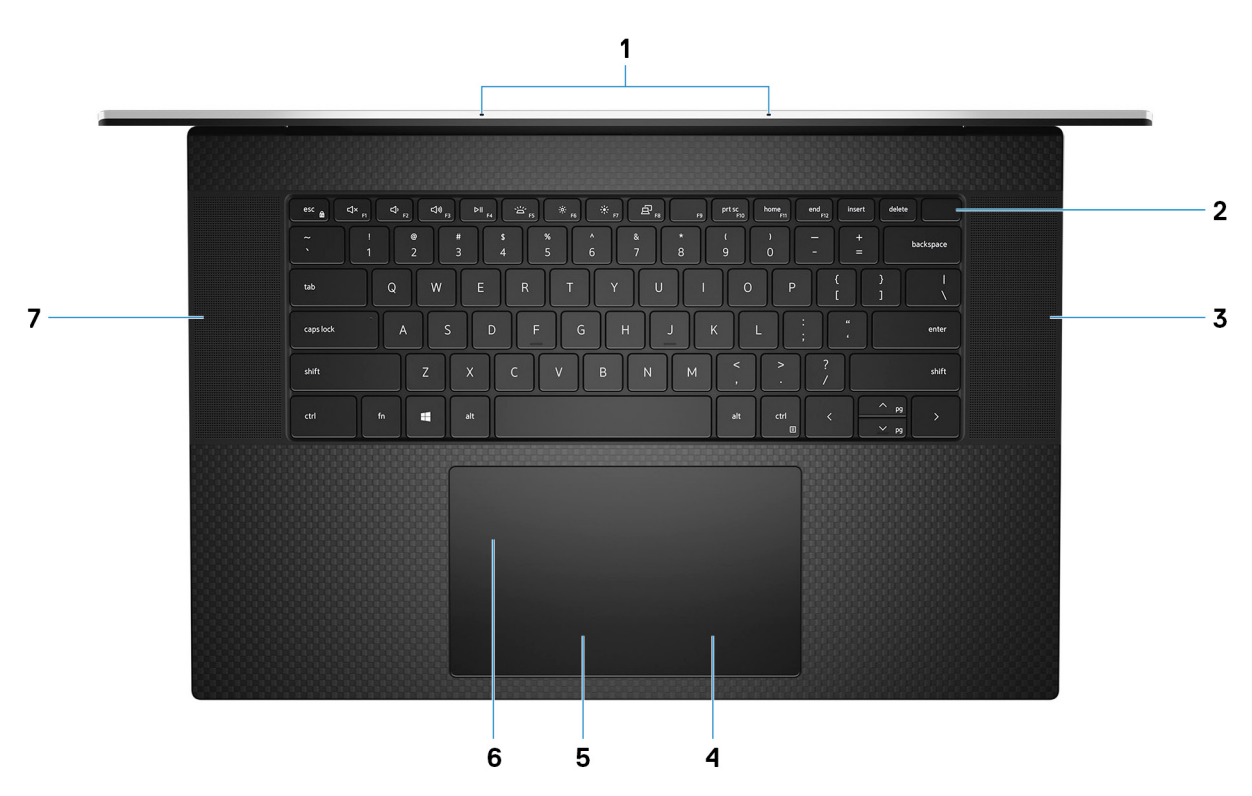

### 1. **Mikrofone (2)**

Ermöglichen digitale Toneingaben für Audioaufnahmen, Sprachanrufe usw.

### 2. **Netzschalter mit Fingerabdruckleser**

Drücken Sie den Betriebsschalter, um den Computer einzuschalten, wenn er ausgeschaltet, im Ruhezustand oder im Standby-Modus ist.

Wenn der Computer eingeschaltet ist, drücken Sie den Betriebsschalter, um das System in den Ruhezustand zu versetzen. Halten Sie den Betriebsschalter 10 Sekunden lang gedrückt, um das Herunterfahren des Computers zu erzwingen.

Platzieren Sie Ihren Finger auf dem Betriebsschalter, um sich mit dem Fingerabdruckleser anzumelden.

- **ANMERKUNG:** Sie können das Verhalten des Betriebsschalters in Windows anpassen. Weitere Informationen finden Sie unter *Me and My Dell* (Ich und mein Dell) unter [www.dell.com/support/manuals.](https://www.dell.com/support/manuals)
- **ANMERKUNG:** In Windows 10 unterstützt Windows Hello eine festgelegte Anzahl von Fingerabdrücken pro Konto. Weitere Informationen zur Konfiguration Ihres Fingerabdrucklesers mit Windows Hello finden Sie im Wissensdatenbank-Artikel [000142015](https://www.dell.com/support/kbdoc/en-sg/000142015/how-to-configure-windows-hello-in-windows-10-for-biometric-scanners) unter [www.Dell.com/Support](HTTPS://WWW.DELL.COM/SUPPORT).

#### 3. **Rechter Lautsprecher**

Ermöglicht Audioausgabe.

4. **Rechter Mausklickbereich**

<span id="page-7-0"></span>Drücken Sie hier, um mit der rechten Maustaste zu klicken.

### 5. **Linker Mausklickbereich**

Drücken Sie hier, um mit der linken Maustaste zu klicken.

#### 6. **Präzisions-Touchpad**

Bewegen Sie den Finger über das Touchpad, um den Mauszeiger zu bewegen. Tippen Sie, um mit der linken Maustaste zu klicken und tippen Sie mit zwei Fingern, um mit der rechten Maustaste zu klicken.

#### 7. **Linker Lautsprecher**

Ermöglicht Audioausgabe.

## **Vorderseite**

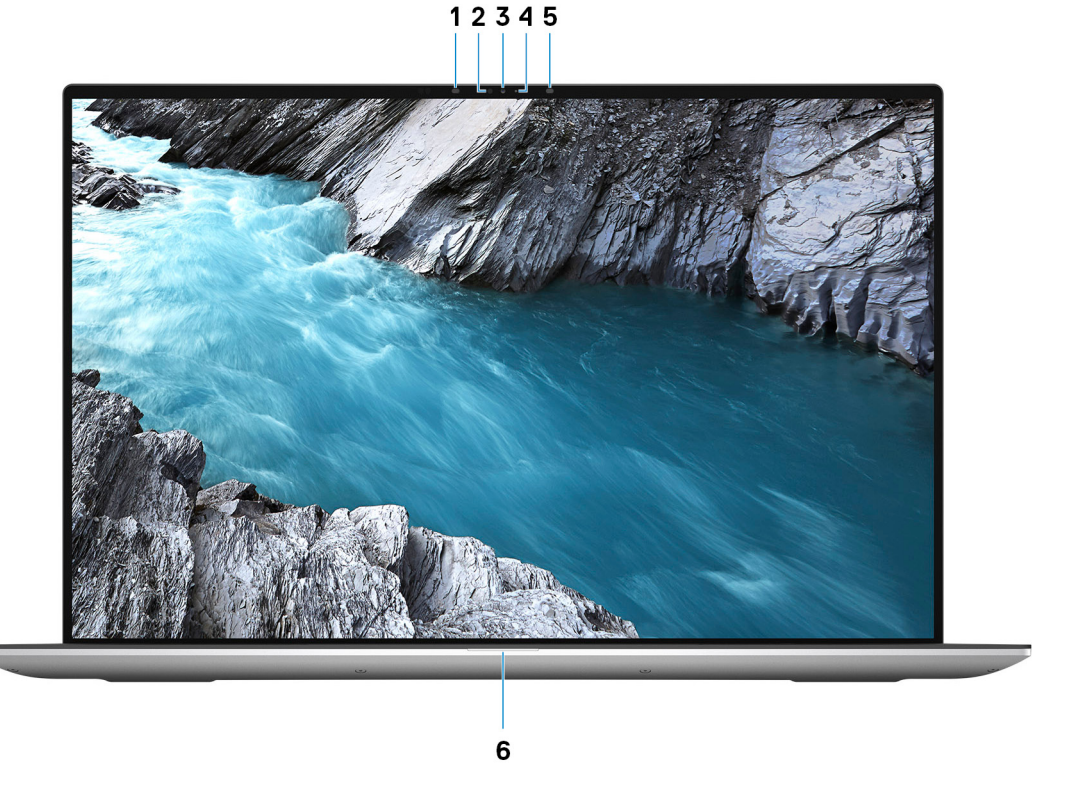

#### 1. **Infrarotsender**

Strahlt Infrarotlicht aus, wodurch die Infrarot Kamera Bewegungen erkennen und verfolgen kann.

#### 2. **Umgebungslichtsensor**

Der Sensor erkennt das Umgebungslicht und stellt die Tastaturbeleuchtung sowie die Bildschirmhelligkeit automatisch ein.

#### 3. **RGB-Infrarotkamera**

Die kombinierte Kamera unterstützt sowohl die Windows Hello Infrarot-Gesichtserkennung als auch standardmäßige RGB-Bildverarbeitung für Fotos und Videos.

#### 4. **Kamerastatusanzeige**

Leuchtet, wenn die Kamera verwendet wird.

#### 5. **Infrarotsender**

Strahlt Infrarotlicht aus, wodurch die Infrarot Kamera Bewegungen erkennen und verfolgen kann.

#### 6. **Akkuzustandsanzeige**

Zeigt den Akkuladestatus an.

## <span id="page-8-0"></span>**Unten**

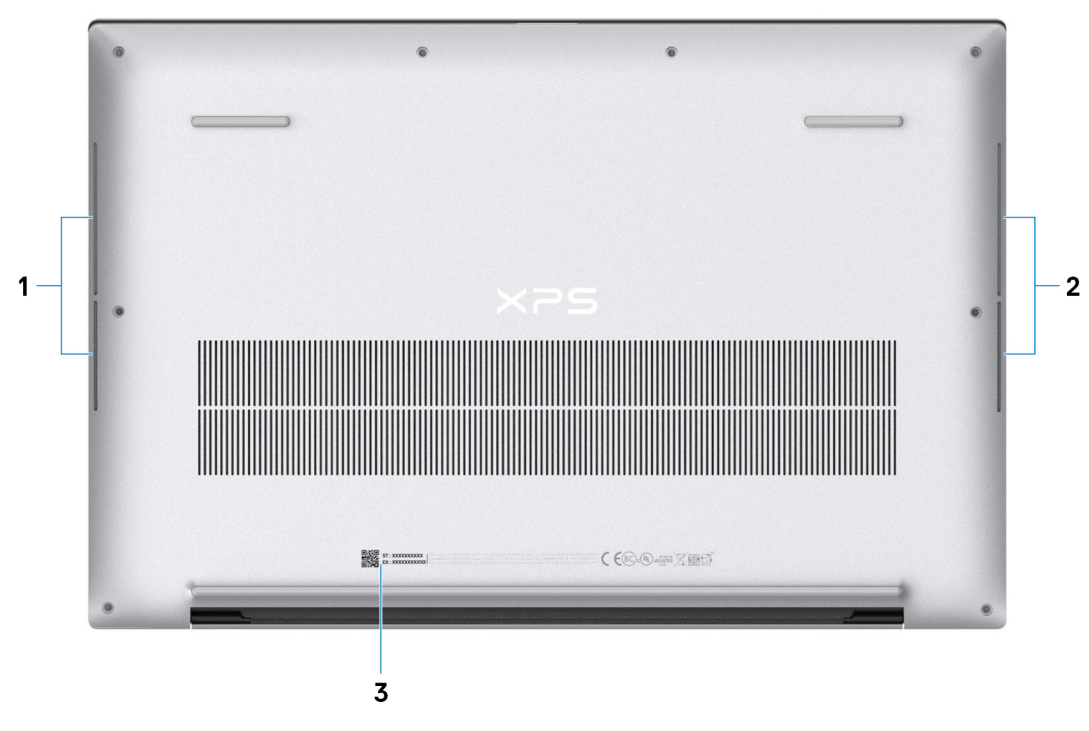

### 1. **Linker Lautsprecher**

Ermöglicht Audioausgabe.

### 2. **Rechter Lautsprecher**

Ermöglicht Audioausgabe.

### 3. **Service-Tag-Etikett**

Die Service-Tag-Nummer ist eine eindeutige alphanumerische Kennung, mit der Dell Servicetechniker die Hardware-Komponenten in Ihrem Computer identifizieren und auf die Garantieinformationen zugreifen können.

# **Technische Daten des XPS 17 9710**

## <span id="page-9-0"></span>**Abmessungen und Gewicht**

In der folgende Tabelle sind Höhe, Breite, Tiefe und Gewicht des XPS 17 9710-Systems aufgeführt.

### **Tabelle 2. Abmessungen und Gewicht**

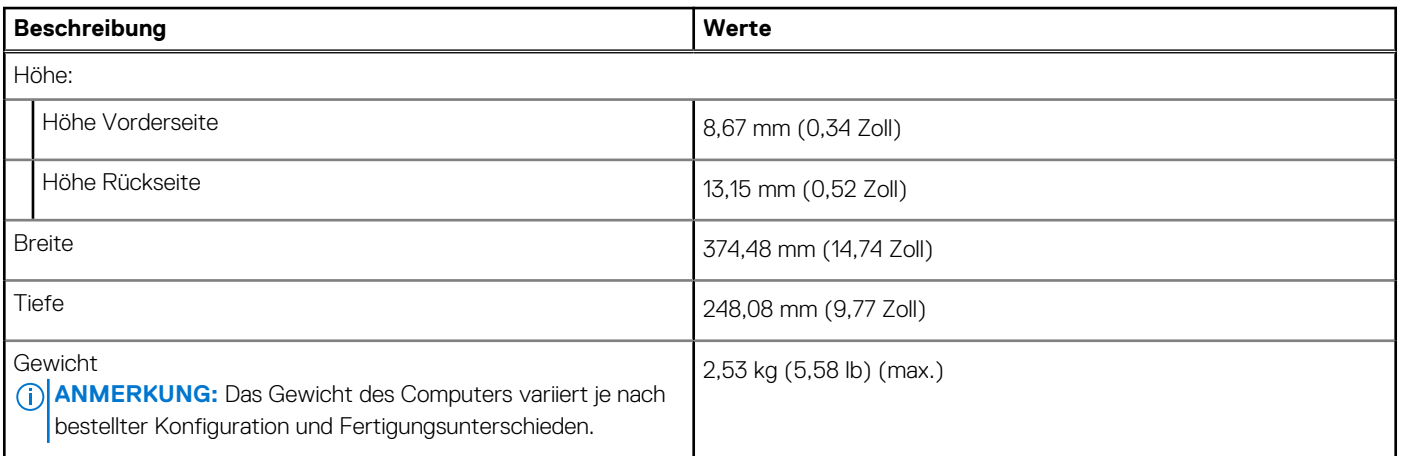

## **Prozessor**

In der folgenden Tabelle sind die Details der von Ihrem XPS 17 9710-System unterstützten Prozessoren aufgeführt.

### **Tabelle 3. Prozessor**

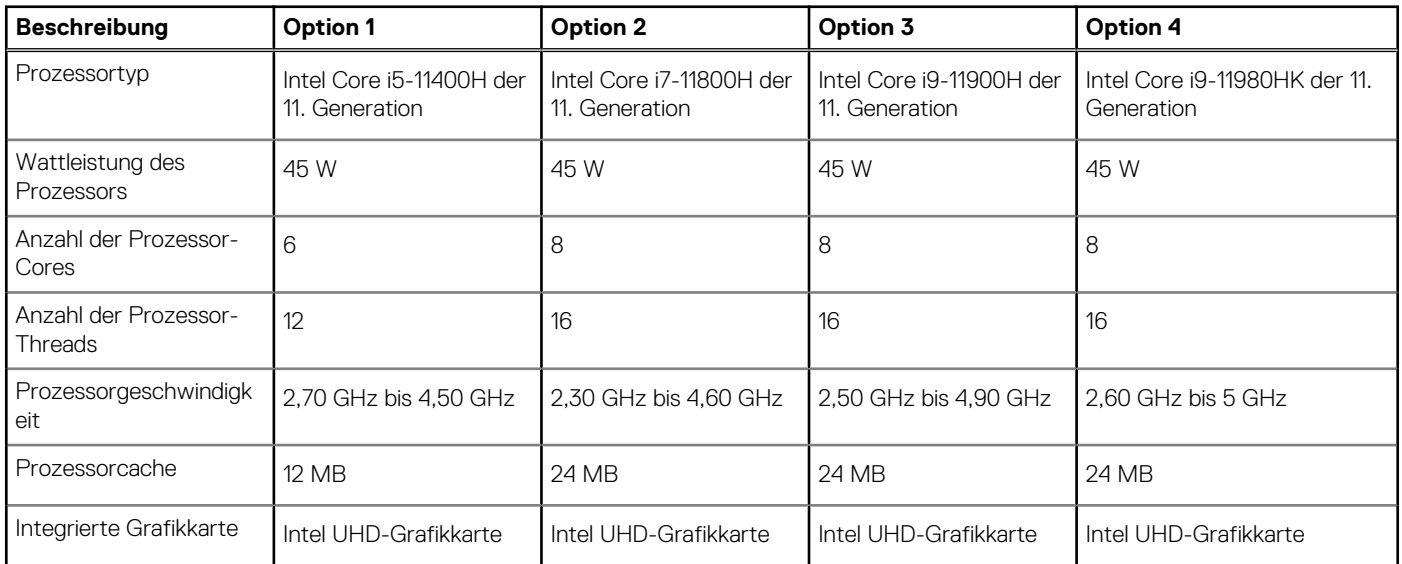

## <span id="page-10-0"></span>**Chipsatz**

In der folgenden Tabelle sind die Details des von Ihrem XPS 17 9710-System unterstützten Chipsatzes aufgeführt.

### **Tabelle 4. Chipsatz**

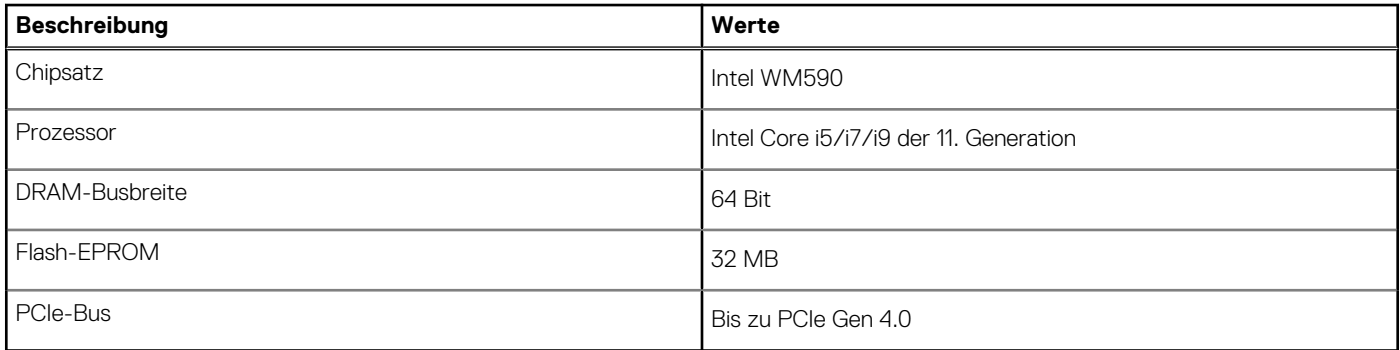

## **Betriebssystem**

Das XPS 17 9710-System unterstützt die folgenden Betriebssysteme:

- Windows 10 Home 64-Bit
- Windows 10 Pro 64-Bit

## **Speicher**

Die folgende Tabelle enthält die technischen Daten des Speichers für das XPS 17 9710-System.

### **Tabelle 5. Arbeitsspeicher**

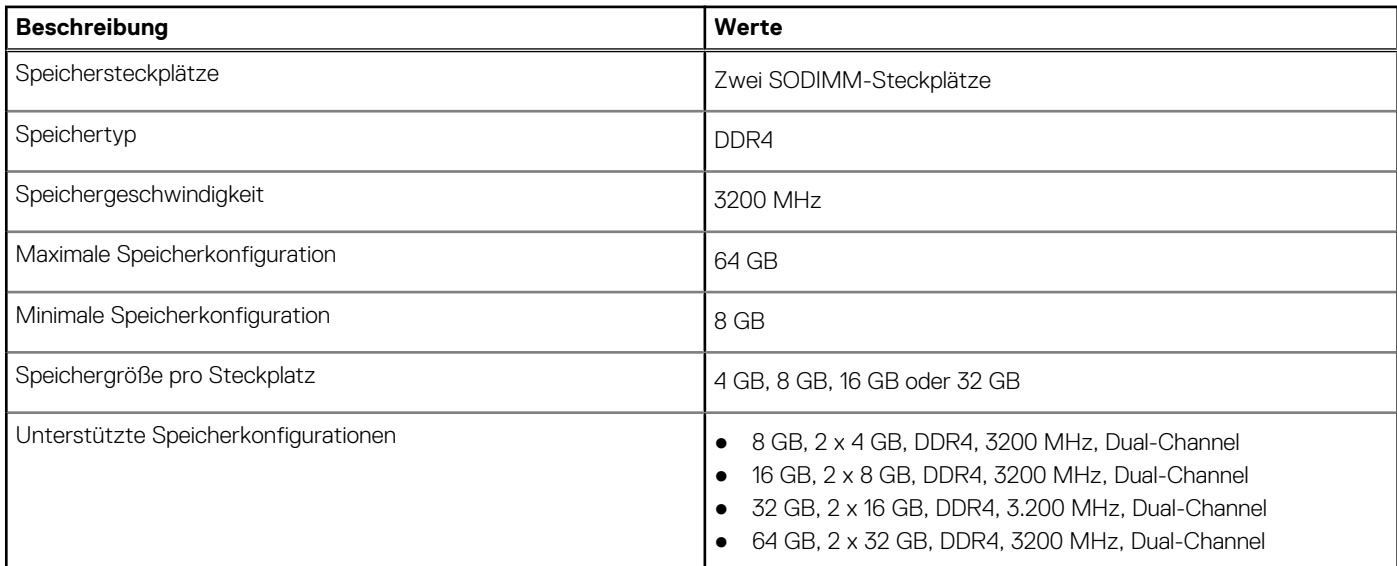

## **Interne Steckplätze**

In der folgenden Tabelle sind die internen Steckplätze des XPS 17 9710 aufgeführt.

### <span id="page-11-0"></span>**Tabelle 6. Interne Steckplätze**

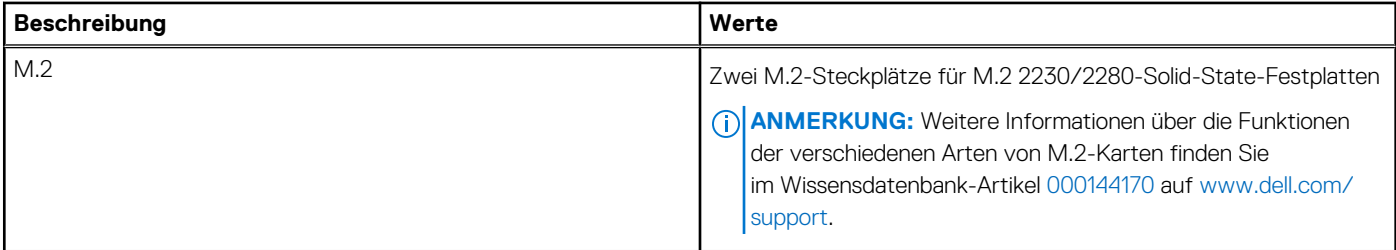

## **Externe Ports**

In der folgenden Tabelle sind die externen Ports Ihres XPS 17 9710-Systems aufgeführt.

### **Tabelle 7. Externe Ports**

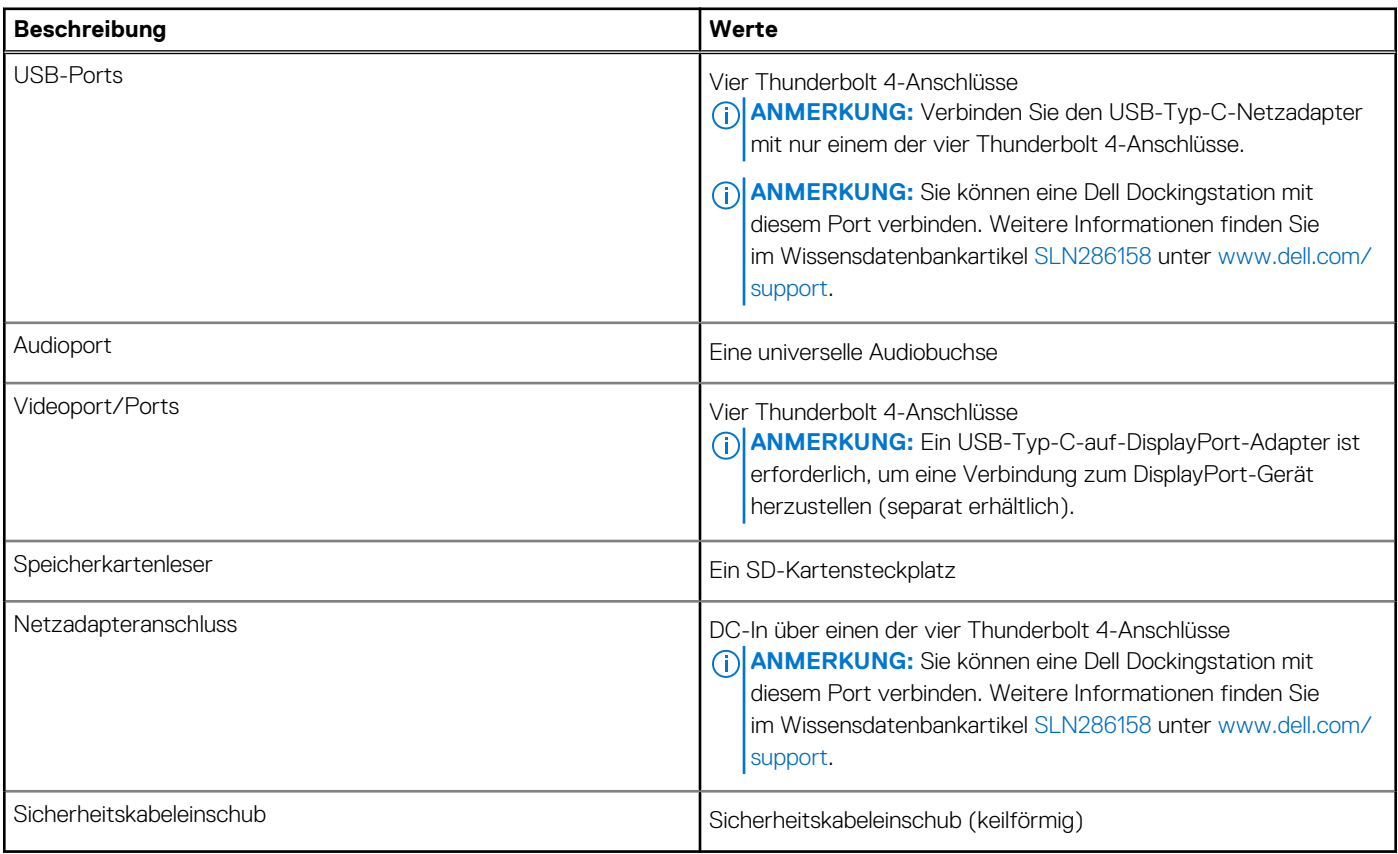

## **Wireless-Modul**

In der folgenden Tabelle sind die technischen Daten des WLAN-Moduls (Wireless Local Area Network) des XPS 17 9710-Systems aufgeführt.

**ANMERKUNG:** Das Wireless-Modul ist auf der Hauptplatine integriert.

### **Tabelle 8. Wireless-Modul – Technische Daten**

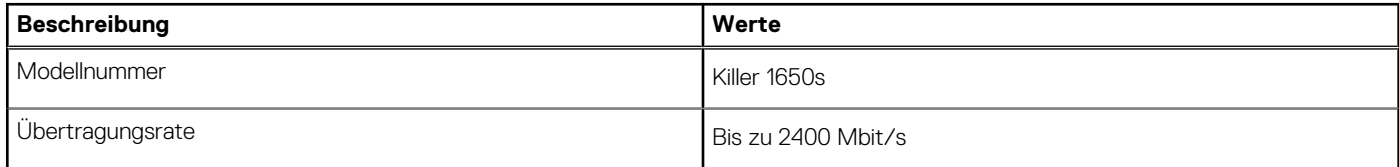

### <span id="page-12-0"></span>**Tabelle 8. Wireless-Modul – Technische Daten (fortgesetzt)**

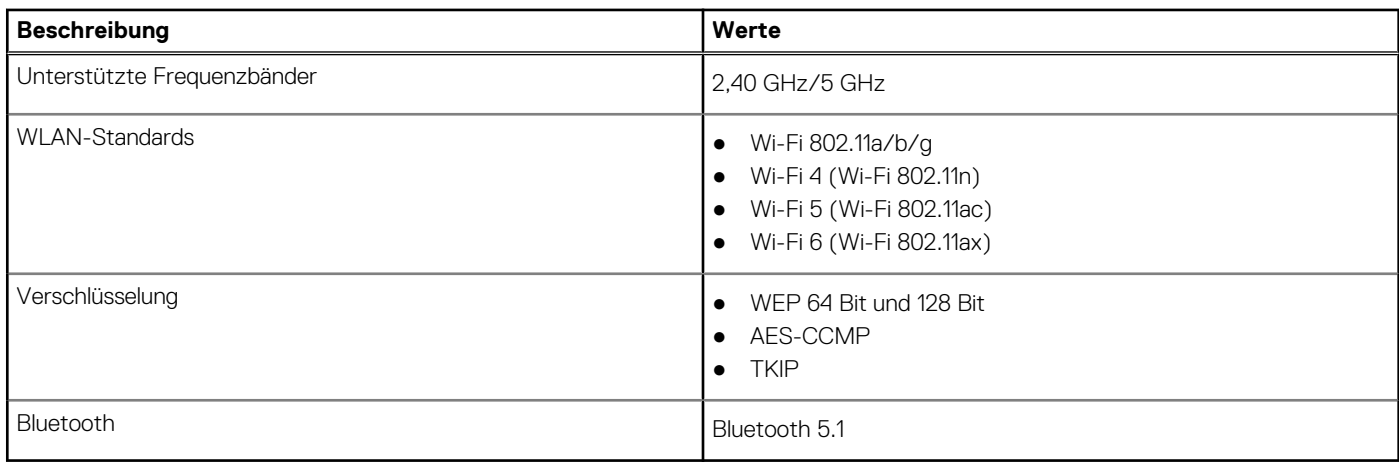

## **Audio**

Die folgende Tabelle enthält die technischen Daten des Audios für das XPS 17 9710-System.

### **Tabelle 9. Audio**

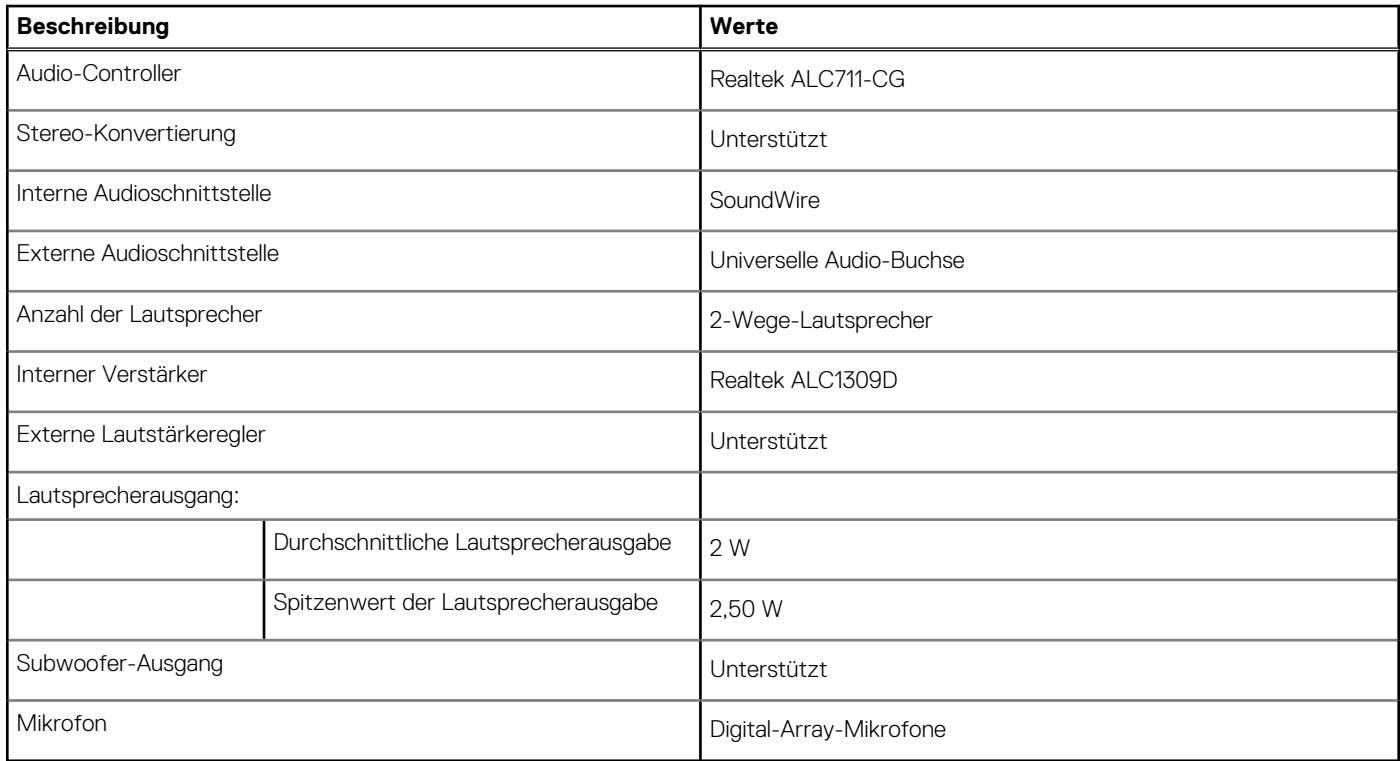

## **Bei Lagerung**

In diesem Abschnitt sind die Speicheroptionen des XPS 17 9710-Systems aufgeführt.

Ihr XPS 17 9710 unterstützt eine der folgenden Speicheroptionen:

- Ein M.2 2230-Solid-State-Laufwerk (erfordert einen Extender, separat erhältlich)
- Ein M.2-2280-SSD-Laufwerk
- Zwei M.2 2280-SSD-Laufwerke
- Ein M.2 2230-SSD-Laufwerk (erfordert einen Extender, separat erhältlich) und ein M.2 2280-SSD-Laufwerk

### <span id="page-13-0"></span>**Tabelle 10. Speicherspezifikationen**

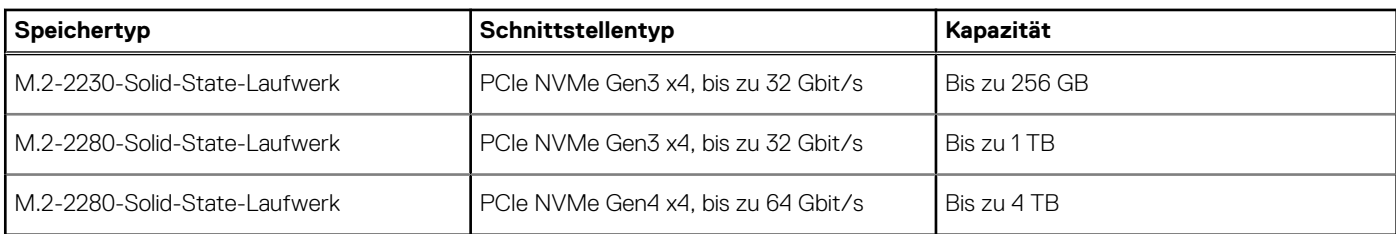

## **Speicherkartenleser**

In der folgenden Tabelle sind die vom XPS 17 9710-System unterstützten Medienkarten aufgeführt.

### **Tabelle 11. Technische Daten des Medienkartenlesegeräts**

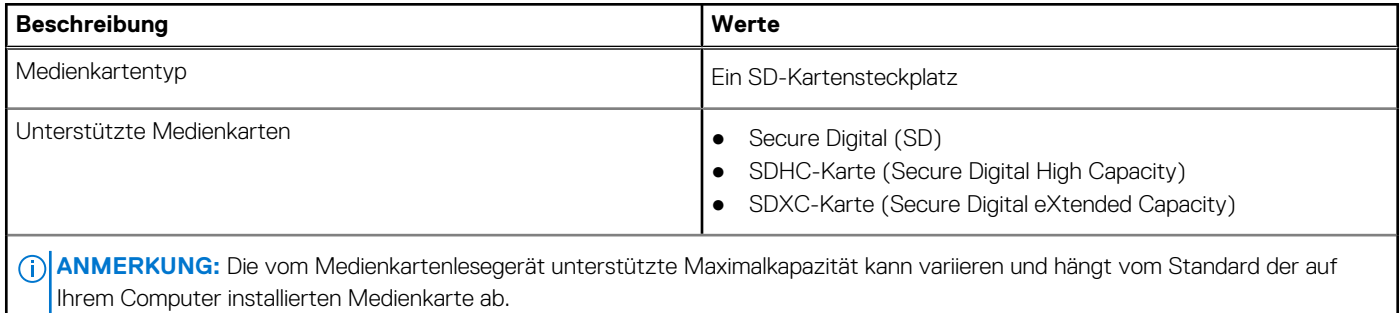

## **Tastatur**

Die folgende Tabelle enthält die technischen Daten der Tastatur für das XPS 17 9710-System.

### **Tabelle 12. Tastatur**

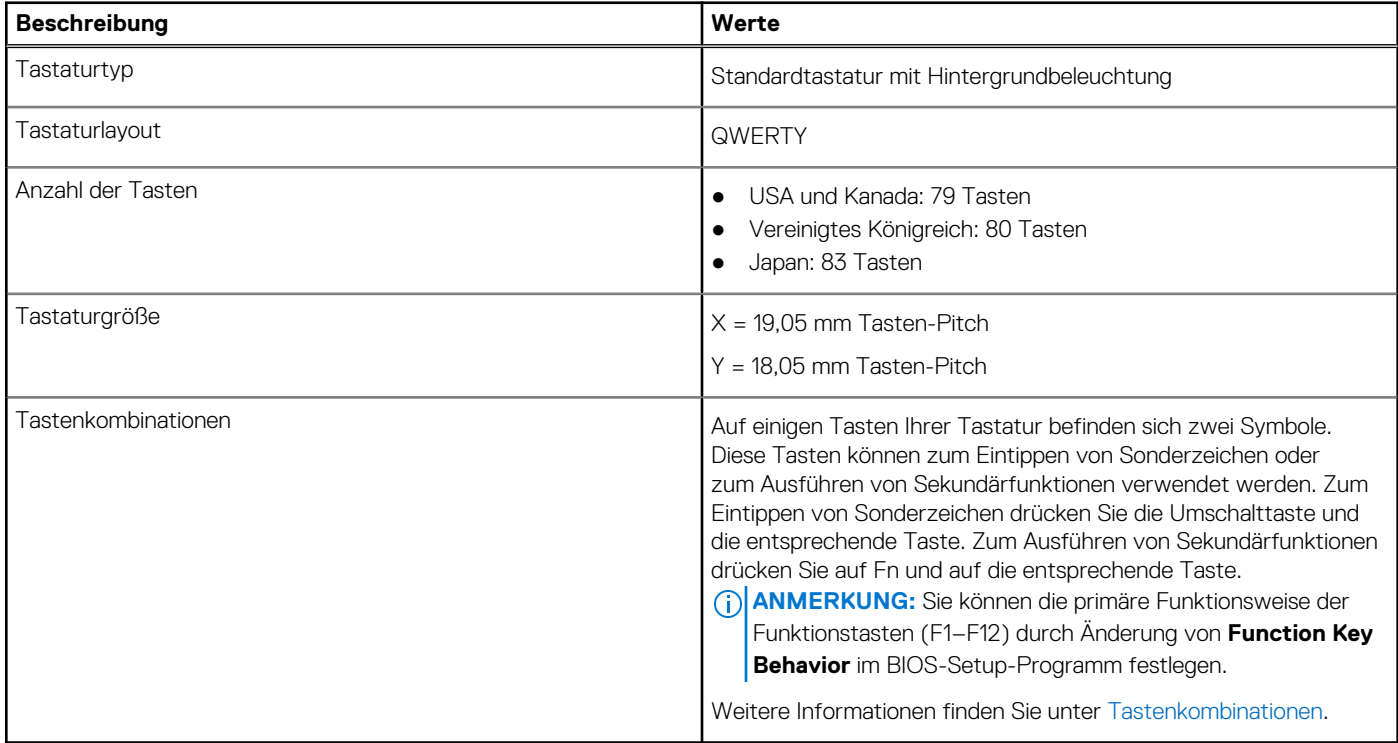

## <span id="page-14-0"></span>**Kamera**

Die folgende Tabelle enthält die technischen Daten der Kamera für das XPS 17 9710-System.

### **Tabelle 13. Kamera**

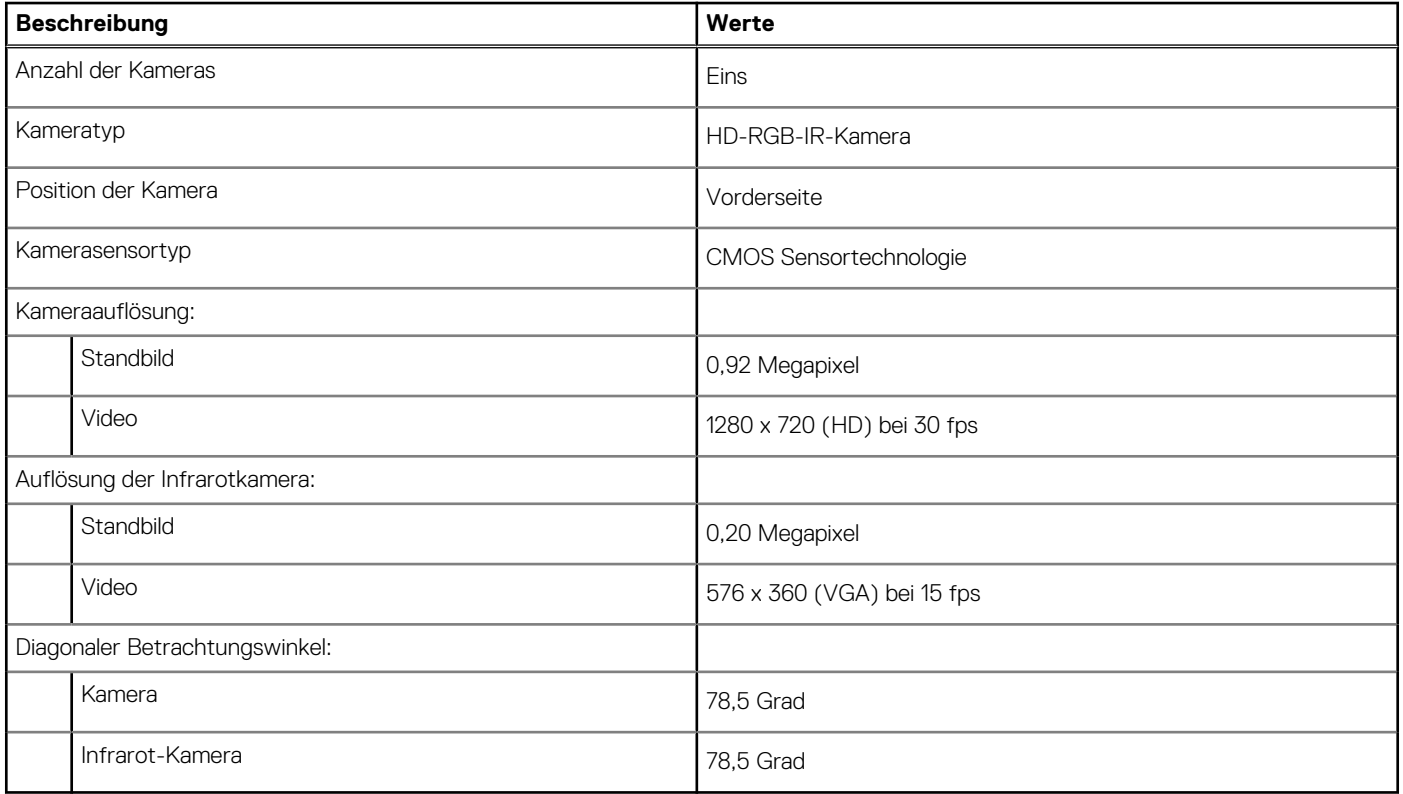

## **Touchpad**

Die folgende Tabelle enthält die technischen Daten des Touchpads für das XPS 17 9710-System.

### **Tabelle 14. Touchpad**

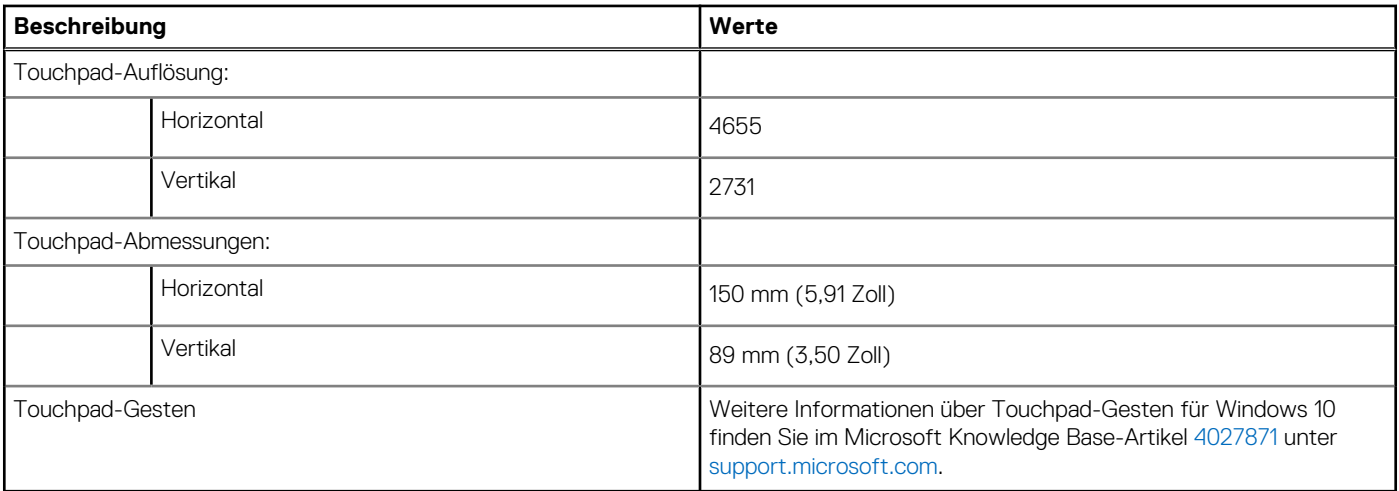

## **Netzadapter**

Die folgende Tabelle enthält die technischen Daten des Netzadapters für das XPS 17 9710-System.

### <span id="page-15-0"></span>**Tabelle 15. Netzadapter Technische Daten**

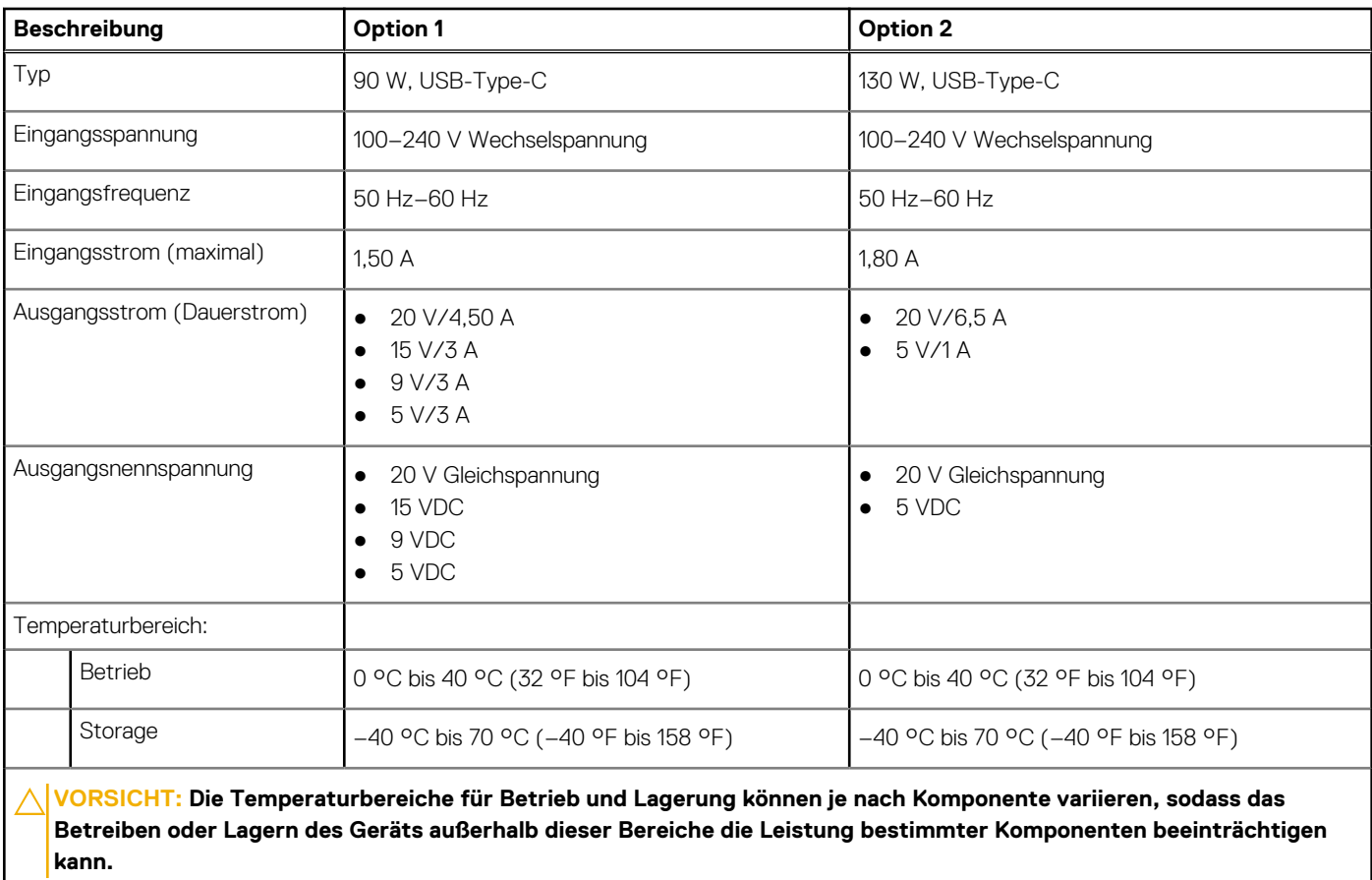

## **Akku**

Die folgende Tabelle enthält die technischen Daten der Batterie für das XPS 17 9710-System.

### **Tabelle 16. Batterie – Technische Daten**

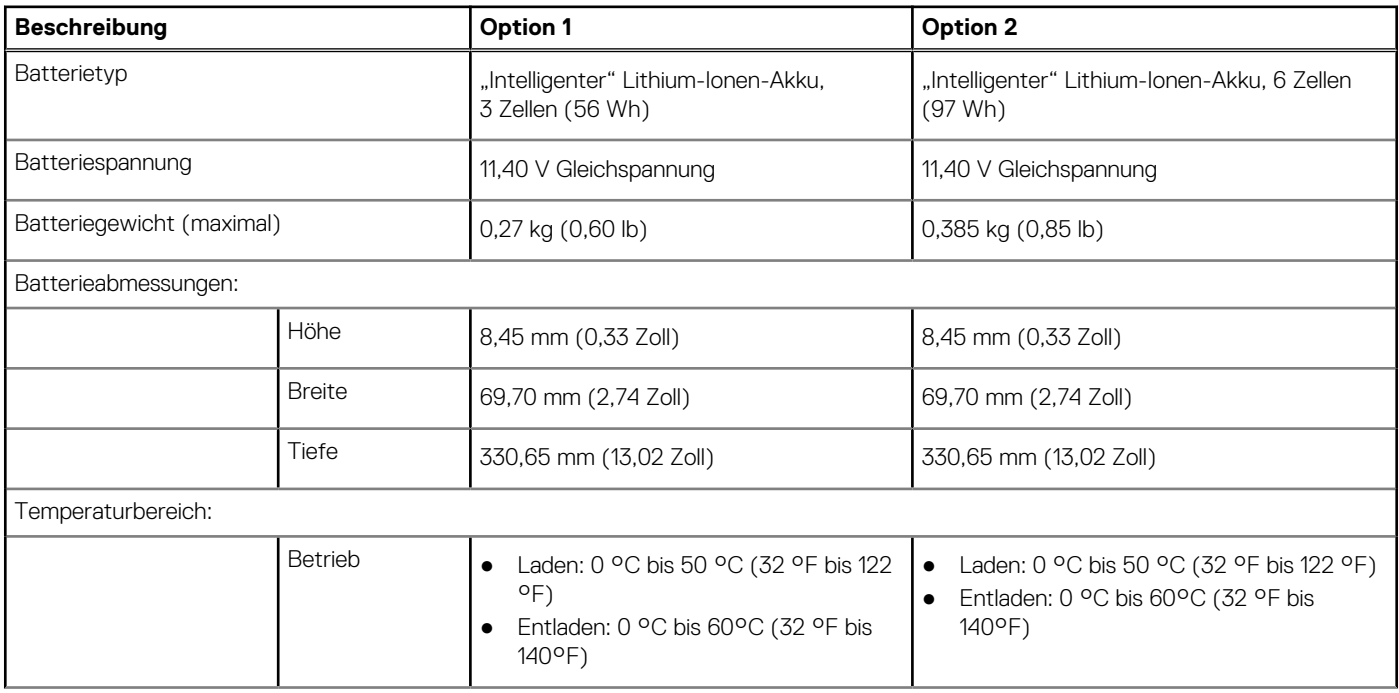

### <span id="page-16-0"></span>**Tabelle 16. Batterie – Technische Daten (fortgesetzt)**

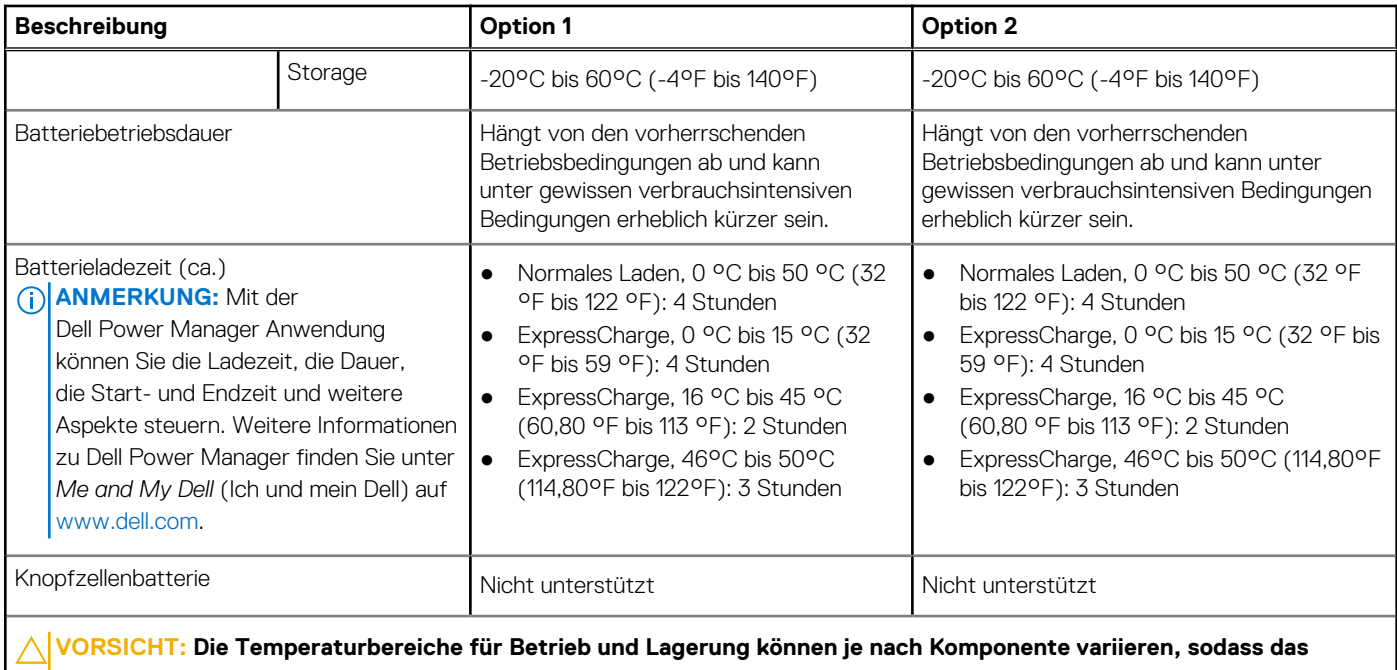

**Betreiben oder Lagern des Geräts außerhalb dieser Bereiche die Leistung bestimmter Komponenten beeinträchtigen kann.**

## **Display**

Die folgende Tabelle enthält die technischen Daten des XPS 17 9710-Systems.

### **Tabelle 17. Anzeige – technische Daten**

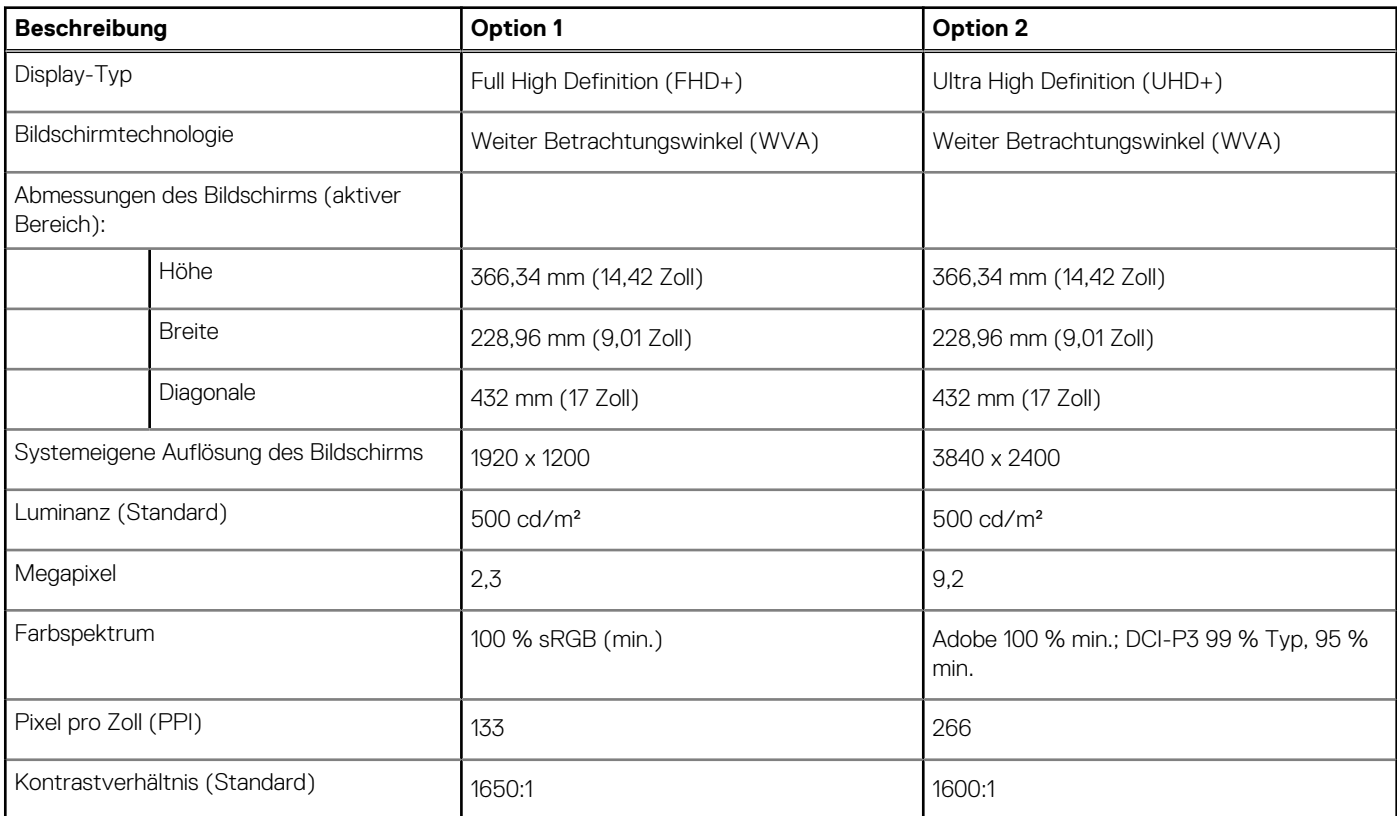

### <span id="page-17-0"></span>**Tabelle 17. Anzeige – technische Daten (fortgesetzt)**

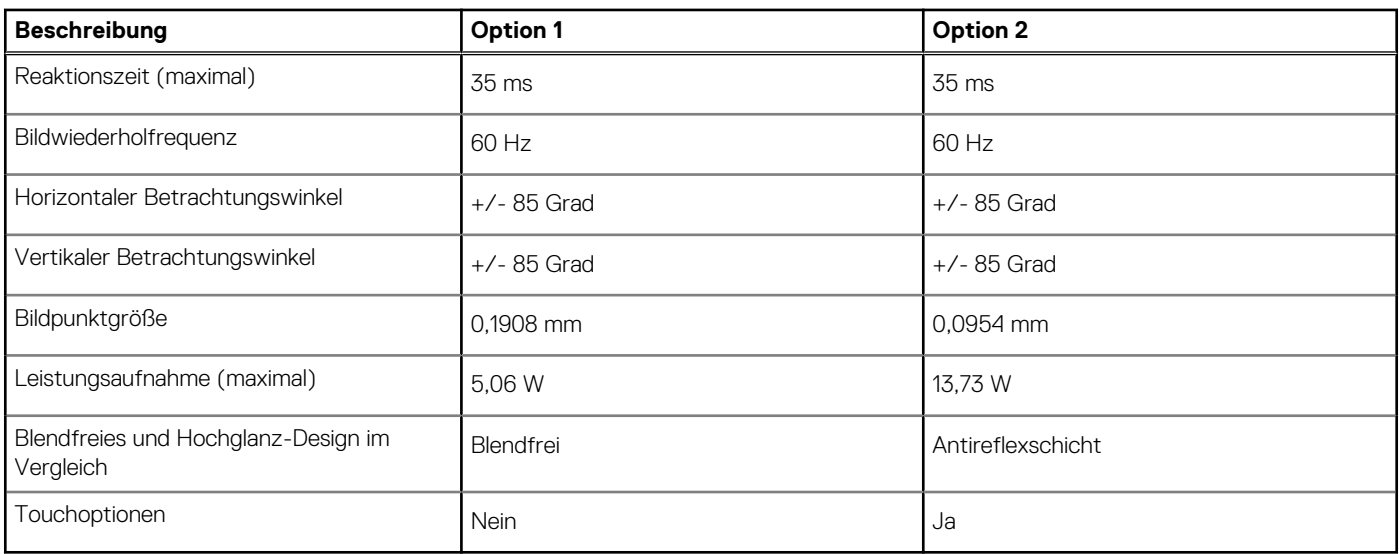

## **Fingerabdruck-Lesegerät**

Die folgende Tabelle enthält die technischen Daten des Fingerabdruck-Lesegeräts des XPS 17 9710.

### **Tabelle 18. Technische Daten des Fingerabdruck-Lesegeräts**

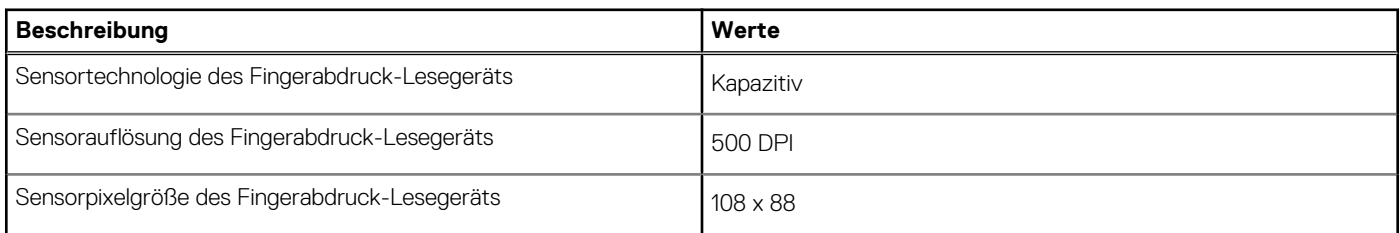

## **GPU – Integriert**

Die folgende Tabelle enthält die technischen Daten der vom XPS 17 9710-System unterstützten integrierten GPU (Grafikprozessor).

### **Tabelle 19. GPU – Integriert**

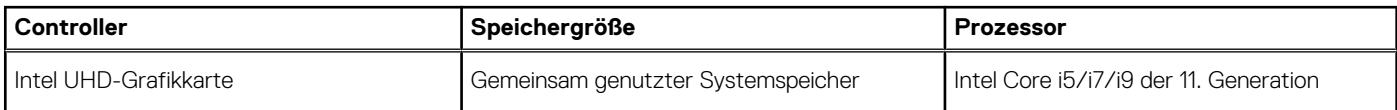

## **GPU – Separat**

Die folgende Tabelle enthält die technischen Daten der vom XPS 17 9710 unterstützten separaten Grafikkarte (GPU).

### **Tabelle 20. GPU – Separat**

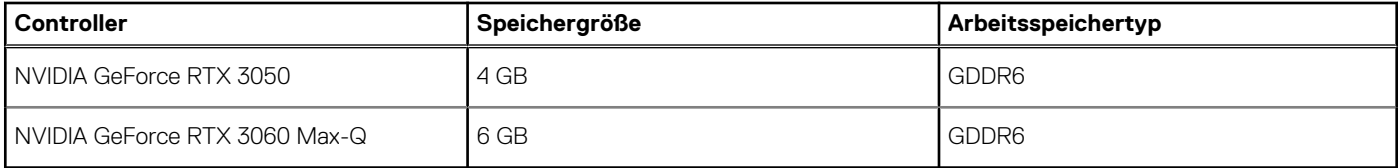

## <span id="page-18-0"></span>**Betriebs- und Lagerungsumgebung**

In dieser Tabelle sind Betriebs- und Lagerspezifikationen Ihres XPS 17 9710 aufgeführt. **Luftverschmutzungsklasse:** G1 gemäß ISA-S71.04-1985

### **Tabelle 21. Computerumgebung**

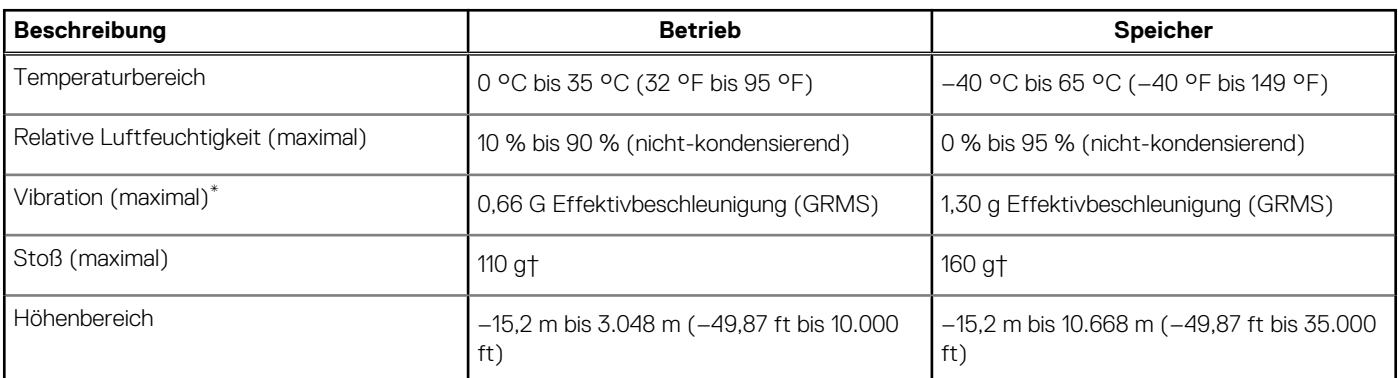

**VORSICHT: Die Temperaturbereiche für Betrieb und Lagerung können je nach Komponente variieren, sodass das Betreiben oder Lagern des Geräts außerhalb dieser Bereiche die Leistung bestimmter Komponenten beeinträchtigen kann.**

\* Gemessen über ein Vibrationsspektrum, das eine Benutzerumgebung simuliert.

† Gemessen bei in Betrieb befindlicher Festplatte mit einem 2-ms-Halbsinus-Impuls.

# **ComfortView Plus**

#### <span id="page-19-0"></span>**WARNUNG: Eine längere Exposition gegenüber blauem Licht vom Bildschirm kann zu Langzeiteffekten wie z. B.**  $\mathbb{A}$ **Belastung der Augen, Ermüdung der Augen oder Schädigung der Augen führen.**

Blaues Licht ist eine Farbe im Lichtspektrum, die eine kurze Wellenlänge und hohe Energie hat. Eine längere Exposition gegenüber blauem Licht, besonders aus digitalen Quellen, kann Schlafstörungen verursachen und zu Langzeiteffekten wie z. B. Belastung der Augen, Ermüdung der Augen oder Schädigung der Augen führen.

Der Bildschirm dieses Computers ist so konzipiert, dass er blaues Licht minimiert und die Anforderungen des TÜV Rheinland an Displays mit geringer Blaulichtemission erfüllt.

Der Modus "Low Blue Light" ist werksseitig aktiviert, sodass keine weitere Konfiguration erforderlich ist.

Um das Risiko einer Belastung für die Augen zu reduzieren, wird außerdem Folgendes empfohlen:

- Positionieren Sie das Display in einem bequemen Anzeigeabstand zwischen 20 und 28 Zoll (50 bis 70 cm) von Ihren Augen.
- Blinzeln Sie häufig, um die Augen zu befeuchten, benetzen Sie die Augen mit Wasser oder verwenden Sie geeignete Augentropfen.
- Sehen Sie während der Pause von Ihrem Bildschirm weg und betrachten Sie mindestens 20 Sekunden ein entferntes Objekt in etwa 6 m Entfernung.
- Machen Sie alle zwei Stunden eine längere Pause von 20 Minuten.

# **Tastenkombinationen des XPS 17 9710**

<span id="page-20-0"></span>**ANMERKUNG:** Die Tastaturzeichen können je nach Tastatursprachkonfiguration variieren. Die in Tastenkombinationen verwendeten Tasten bleiben in allen Sprachkonfigurationen gleich.

Auf einigen Tasten Ihrer Tastatur befinden sich zwei Symbole. Diese Tasten können zum Eintippen von Sonderzeichen oder zum Ausführen von Sekundärfunktionen verwendet werden. Das Symbol auf dem unteren Teil der Taste gibt das Zeichen an, das eingegeben wird, wenn die Taste gedrückt wird. Wenn Sie die Umschalt-Taste zusammen mit dieser Taste drücken, wird das Symbol im oberen Bereich der Taste eingegeben. Wenn Sie beispielsweise **2**, wird **2** eingegeben. Wenn Sie **Umschalten** + **2 drücken**, wird **@** eingegeben.

Die Tasten **F1**–**F12** in der oberen Reihe der Tastatur sind Funktionstasten für die Multimedia-Steuerung, wie durch das Symbol am unteren Rand der Taste angezeigt. Drücken Sie die Funktionstaste zum Aufrufen der durch das Symbol dargestellten Aufgabe. Zum Beispiel wird durch Drücken der Taste **F1** der Ton stummgeschaltet (weitere Informationen finden Sie in der Tabelle unten).

Wenn die Funktionstasten **F1** bis **F12** jedoch für bestimmte Softwareanwendungen benötigt werden, kann die Multimedia-Funktion durch Drücken von **Fn** + **Esc** deaktiviert werden. Dann wird die Multimedia-Steuerung durch Drücken der Taste **Fn** und der entsprechenden Funktionstaste ausgeführt. Zum Beispiel wird der Ton durch Drücken von **Fn** + **F1** stummgeschaltet.

**ANMERKUNG:** Sie können die primäre Funktionsweise der Funktionstasten (**F1**–**F12**) auch durch Änderung von **Funktionsweise der Funktionstasten** im BIOS-Setup-Programm festlegen.

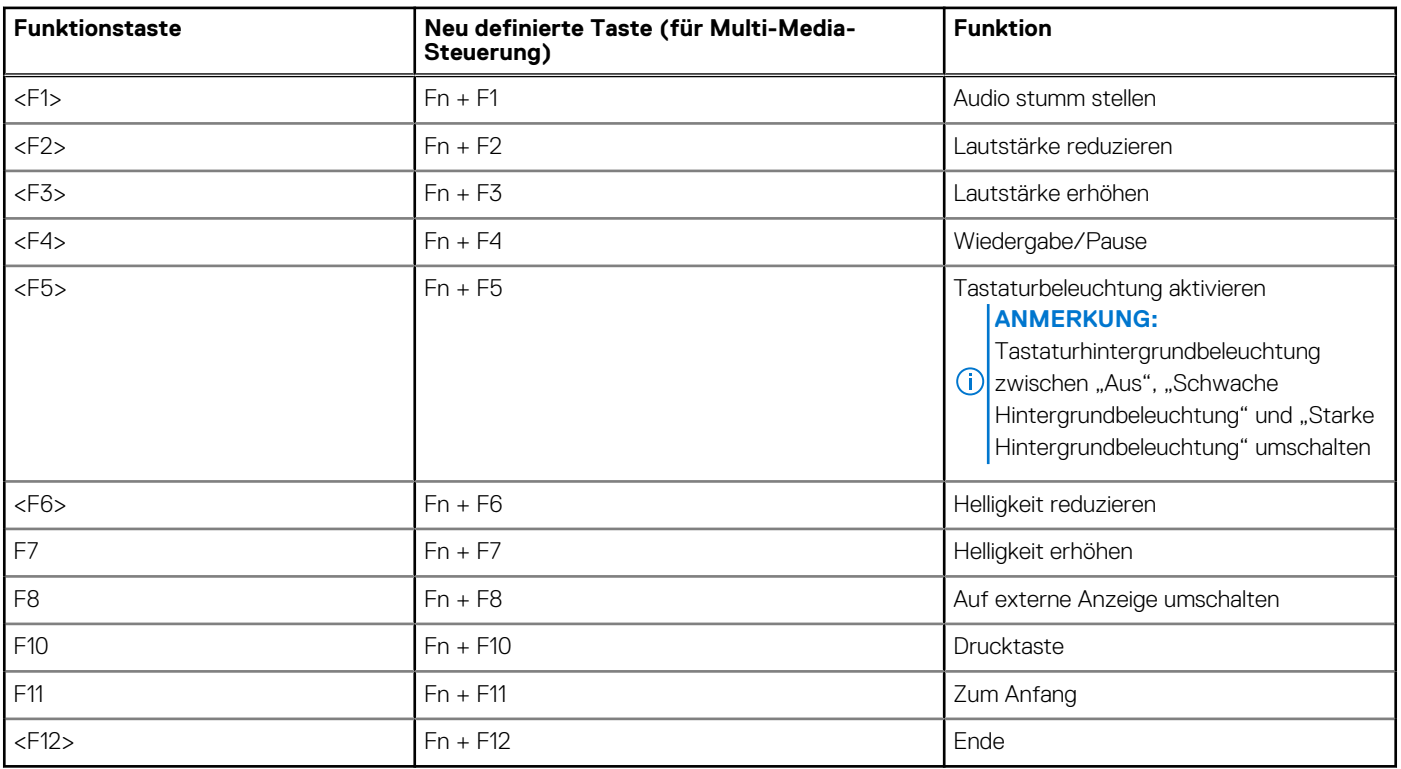

### **Tabelle 22. Liste der Tastenkombinationen**

Die Taste **Fn** kann auch mit ausgewählten Tasten auf der Tastatur verwendet werden, um andere sekundäre Funktionen auszuführen.

### **Tabelle 23. Liste der Tastenkombinationen**

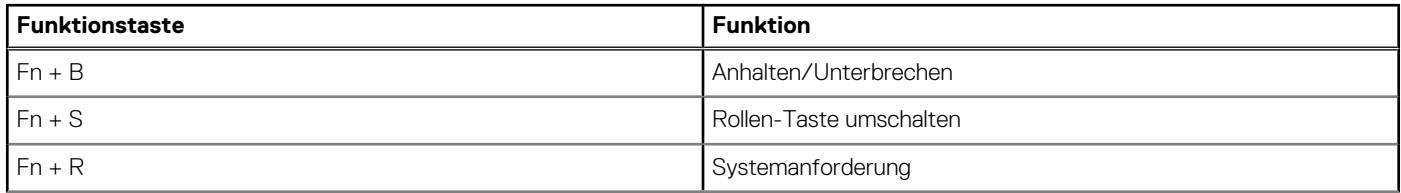

### **Tabelle 23. Liste der Tastenkombinationen (fortgesetzt)**

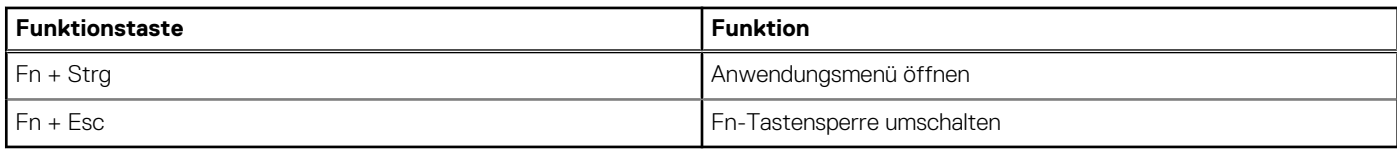

# <span id="page-22-0"></span>**Hilfe erhalten und Kontaktaufnahme mit Dell**

## Selbsthilfe-Ressourcen

Mithilfe dieser Selbsthilfe-Ressourcen erhalten Sie Informationen und Hilfe zu Dell-Produkten:

#### **Tabelle 24. Selbsthilfe-Ressourcen**

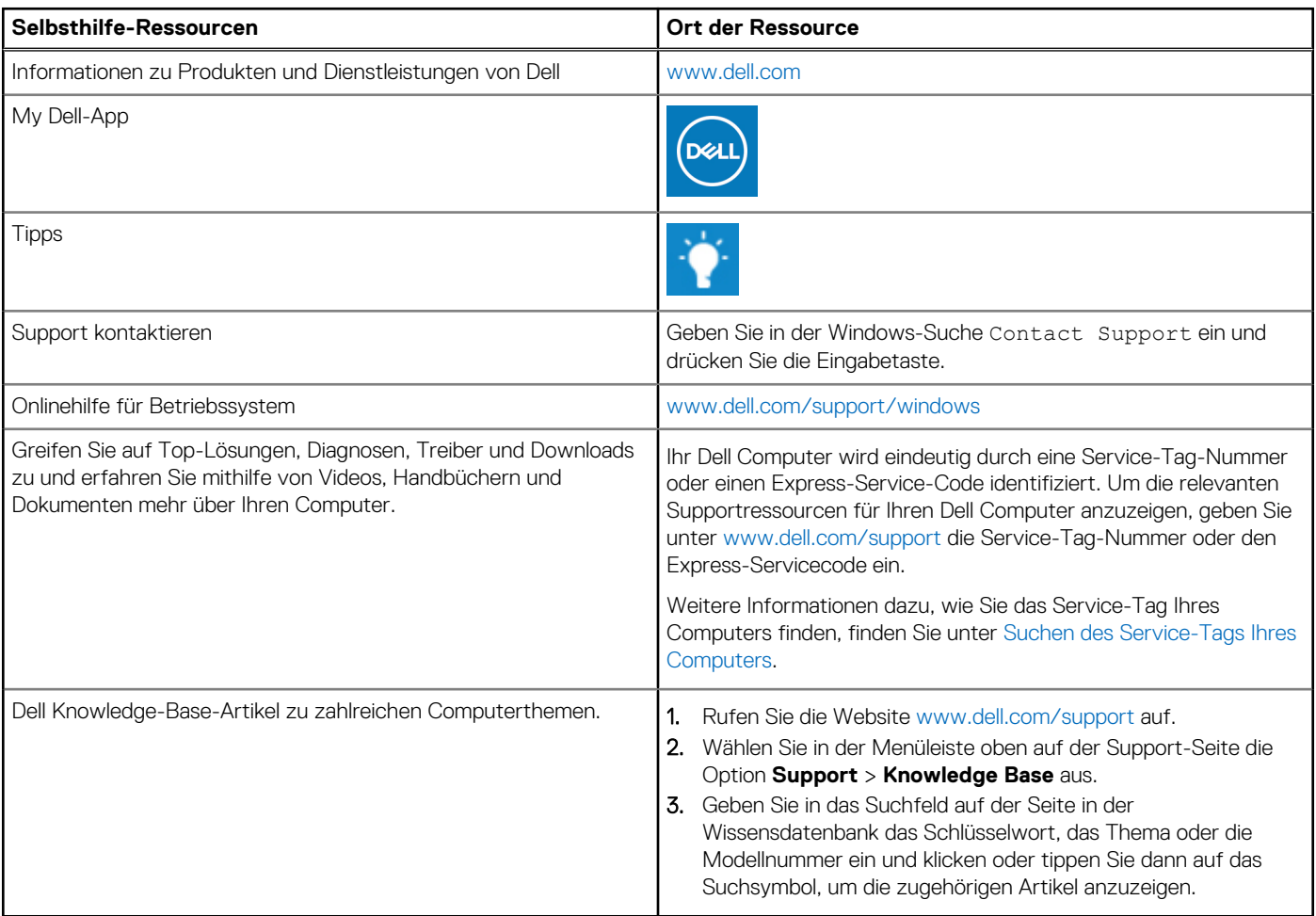

## Kontaktaufnahme mit Dell

Informationen zur Kontaktaufnahme mit Dell für den Verkauf, den technischen Support und den Kundendienst erhalten Sie unter [www.dell.com/contactdell](https://www.dell.com/contactdell).

**ANMERKUNG:** Die Verfügbarkeit ist je nach Land/Region und Produkt unterschiedlich und bestimmte Services sind in Ihrem Land/ Ihrer Region eventuell nicht verfügbar.

**ANMERKUNG:** Wenn Sie nicht über eine aktive Internetverbindung verfügen, können Sie Kontaktinformationen auch auf Ihrer Auftragsbestätigung, dem Lieferschein, der Rechnung oder im Dell Produktkatalog finden.

**6**